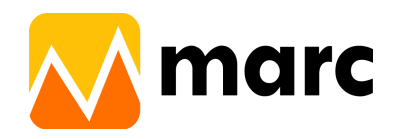

# **User Manual marc viewer**

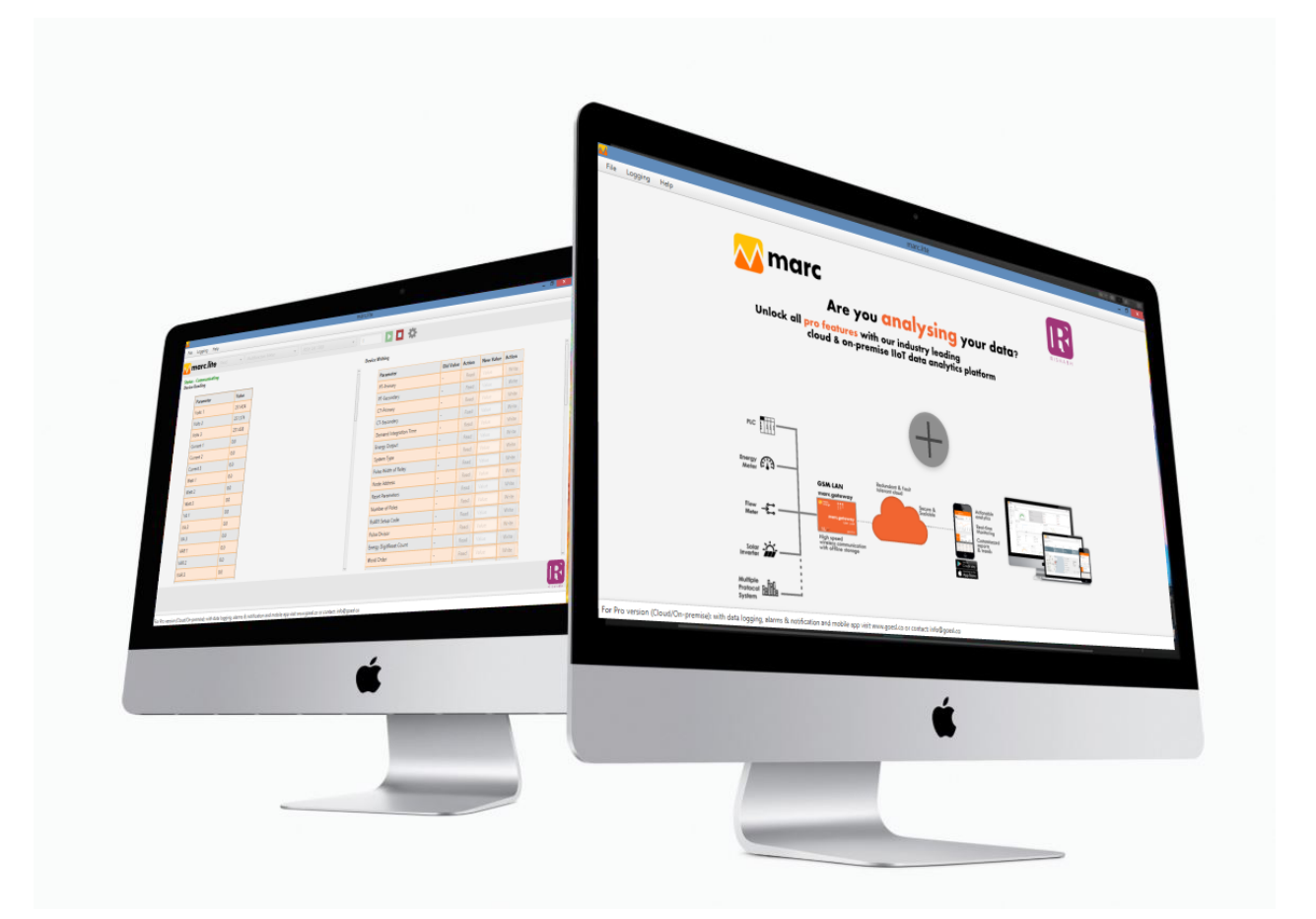

**ESL** Energy<br>Solution<br>Labs

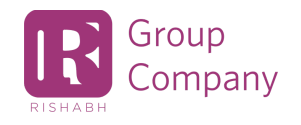

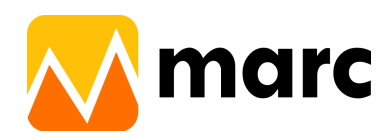

# **Network Architecture**

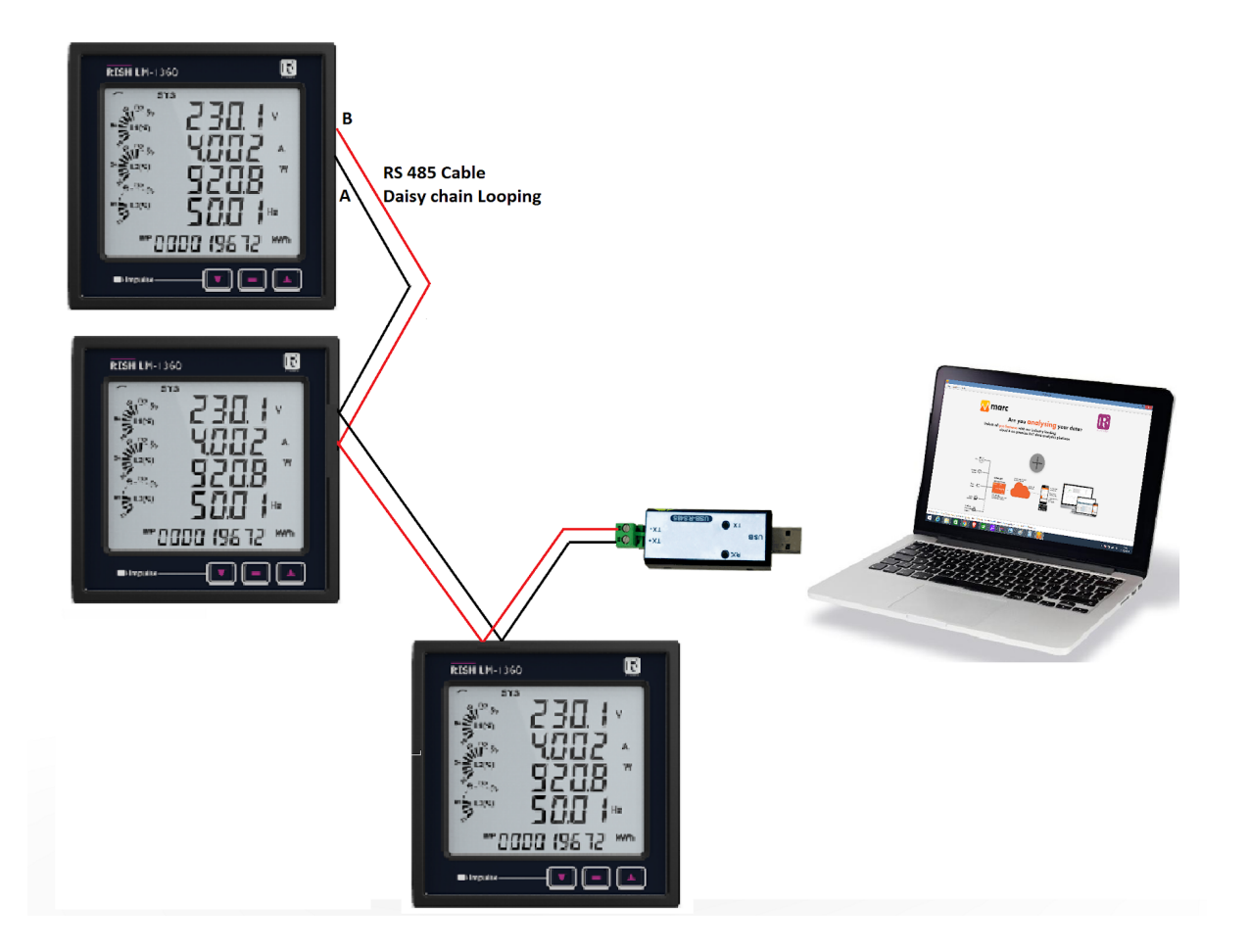

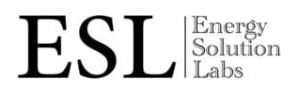

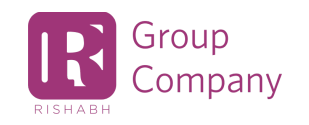

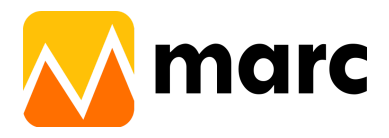

## **Index**

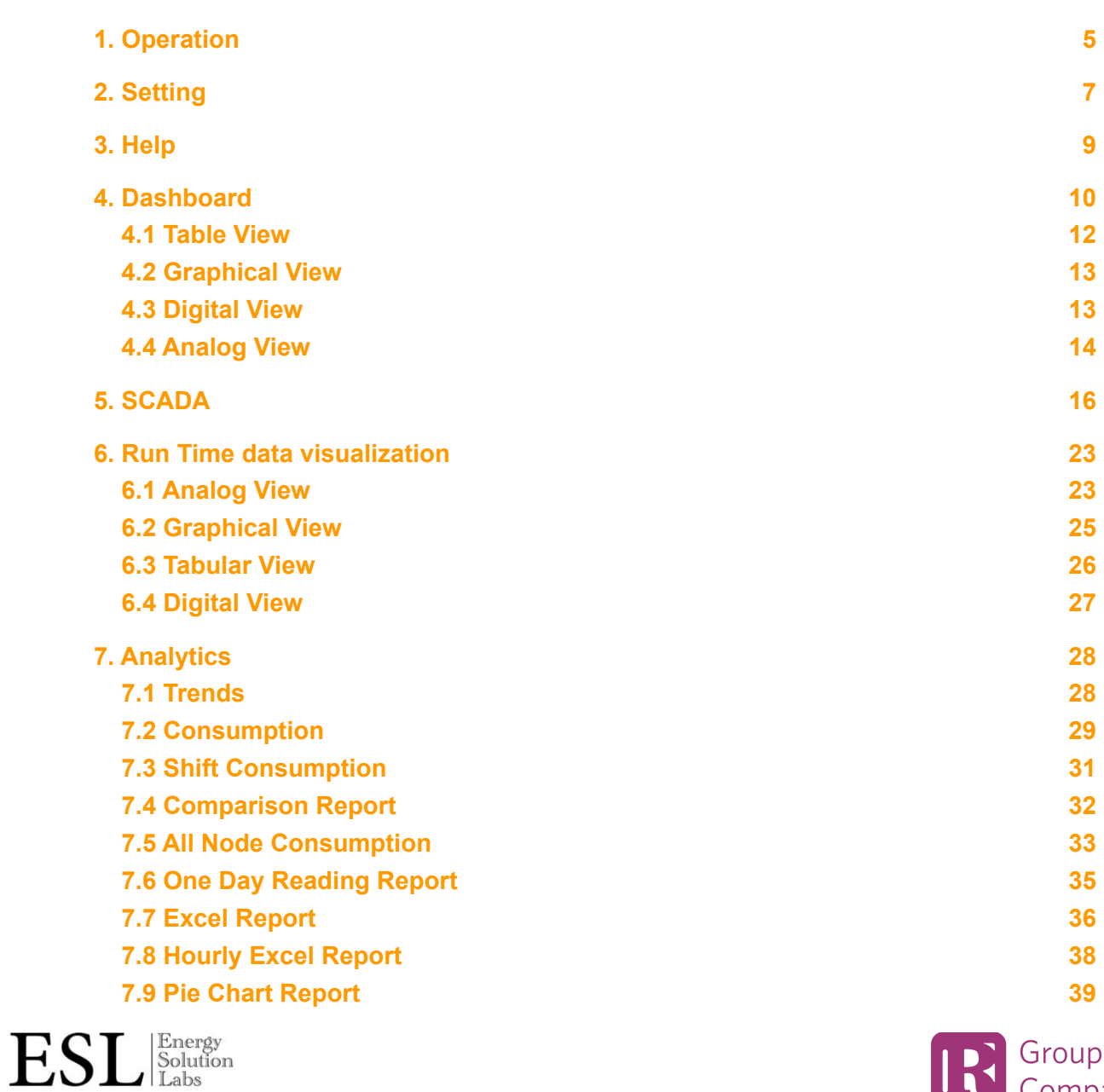

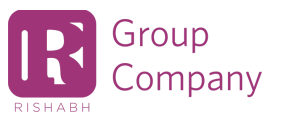

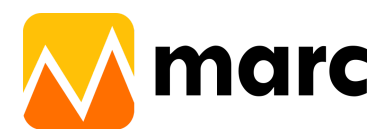

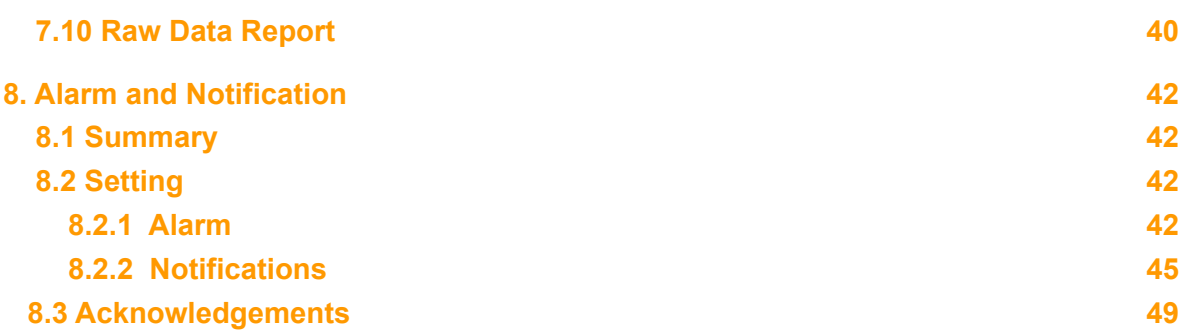

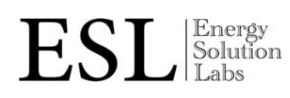

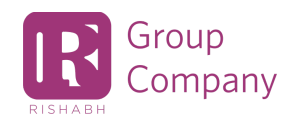

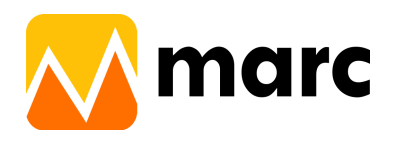

## <span id="page-4-0"></span>**1. Operation**

● To start the MARC Viewer, double Click on the MARC Viewer Icon created on the desktop

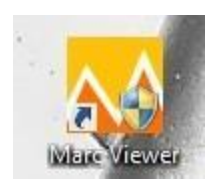

● Users will see the MARC Viewer screen after entering the valid user name and password.

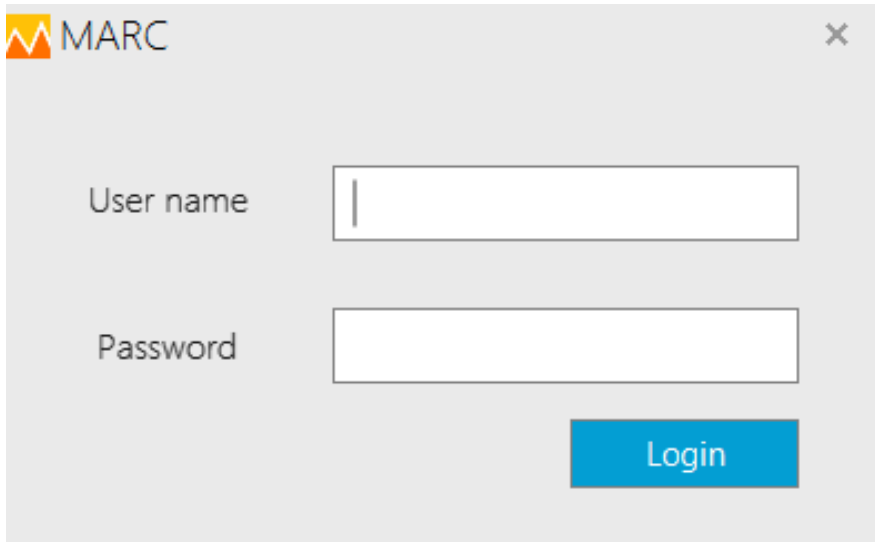

- After clicking on the Login button below this screen will appear.
- User Login username will be displayed on the right top side of the screen.

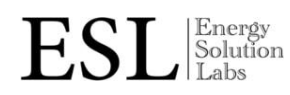

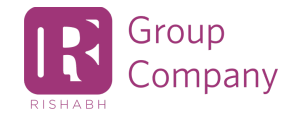

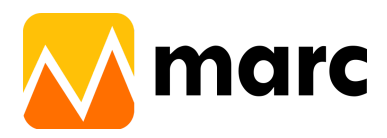

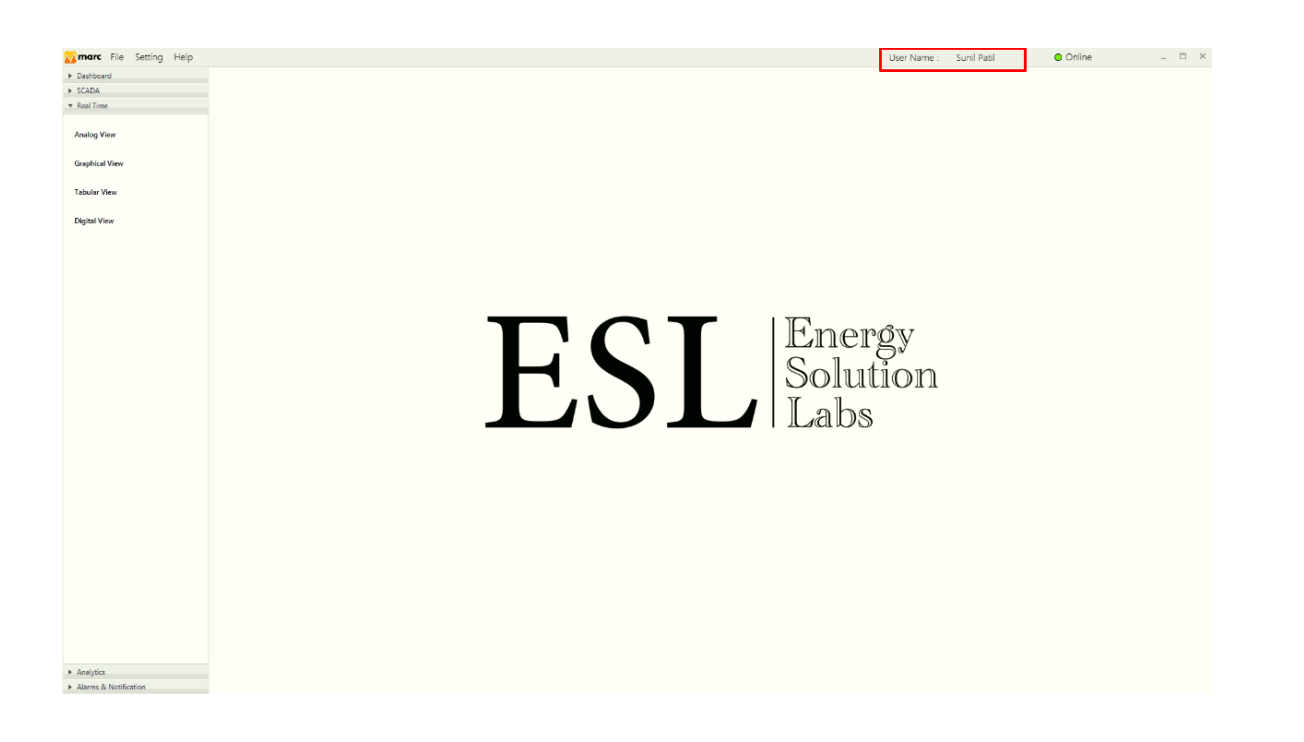

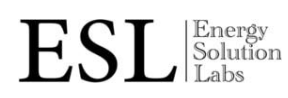

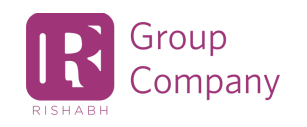

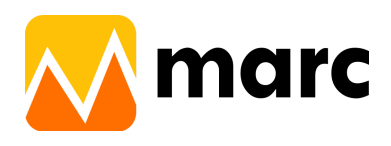

## **2. Setting**

<span id="page-6-0"></span>Shift Time - Users have to set their shift time accordingly Shift reports get generated.

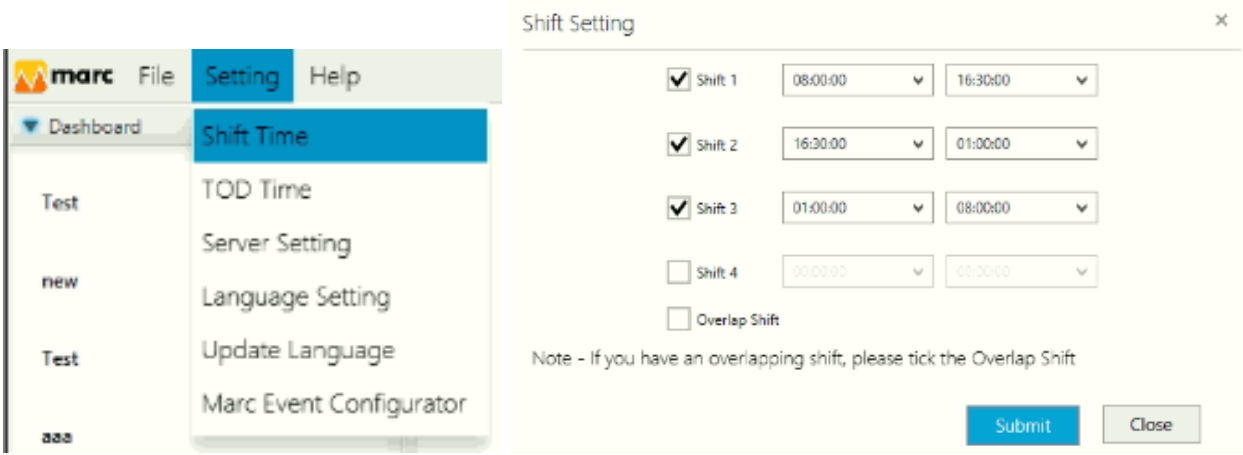

● TOD Time - Users have to set their TOD time accordingly TOD reports get generated.

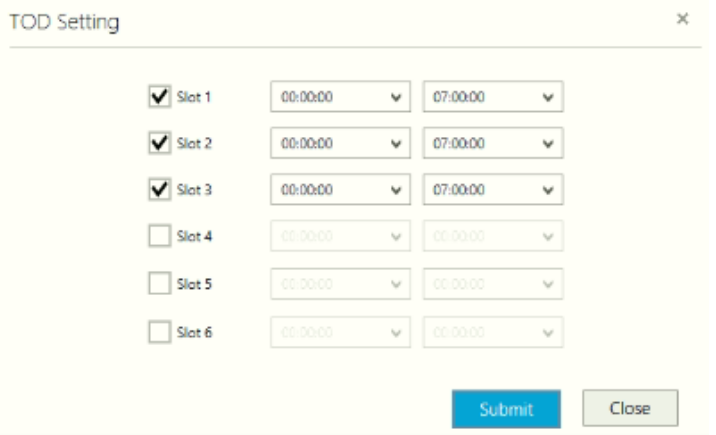

● Server Setting- User has to set MARC Logger ip address & port so viewers get connected to the logger.

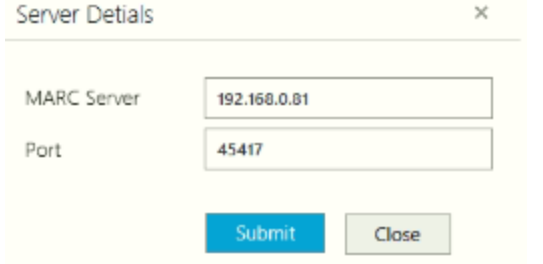

● Language setting-Users can select the language of software as per requirement.

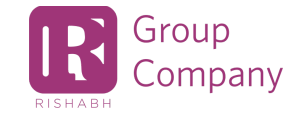

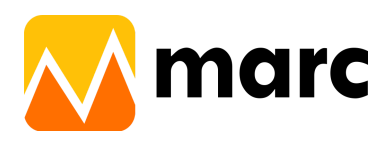

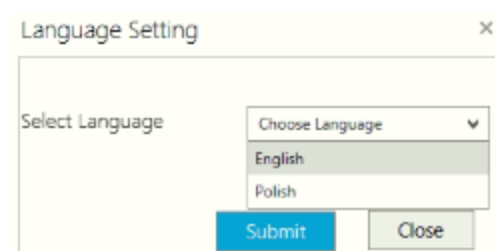

● Update Language File-Users can update the selected language file.

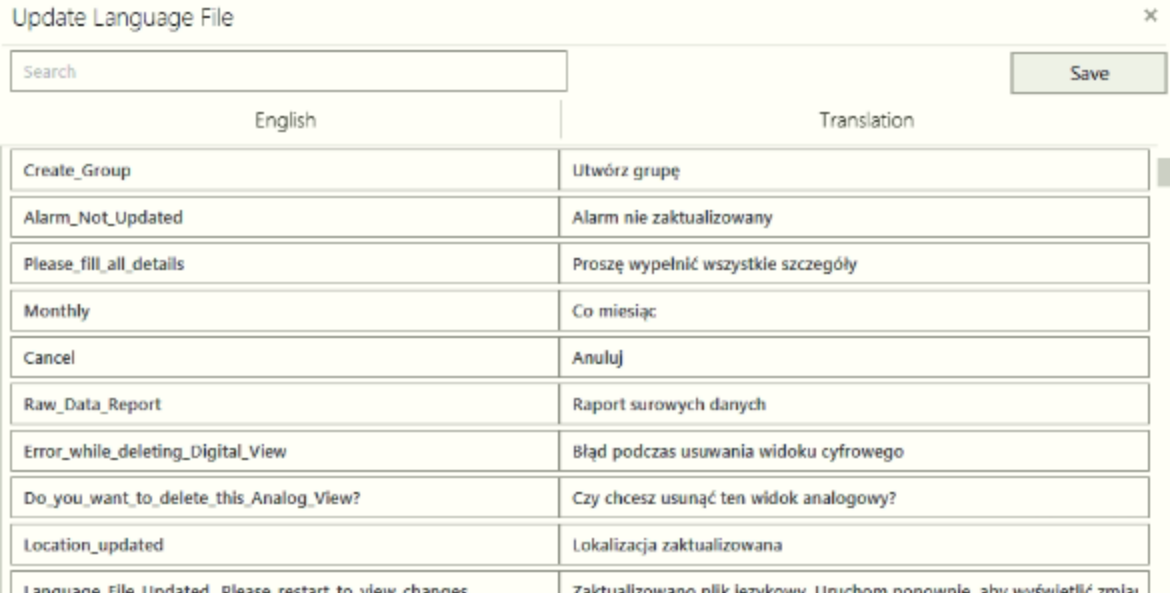

| Language\_File\_Updated.\_Please\_restart\_to\_view\_changes

Zaktualizowano plik językowy. Uruchom ponownie, aby wyświetlić zmiar |

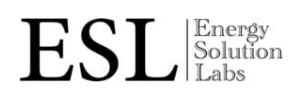

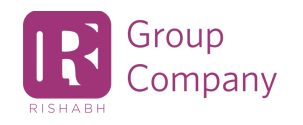

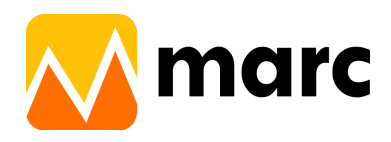

## **3. Help**

- <span id="page-8-0"></span>● 3 Menu includes in the help menu
	- 1) About Us- All software related information is given in this menu.
	- 2) Marc Release- Includes information about the new feature added in the updates.
	- 3) Update Setting- Daily autoupdate message On/Off/Silent update feature.

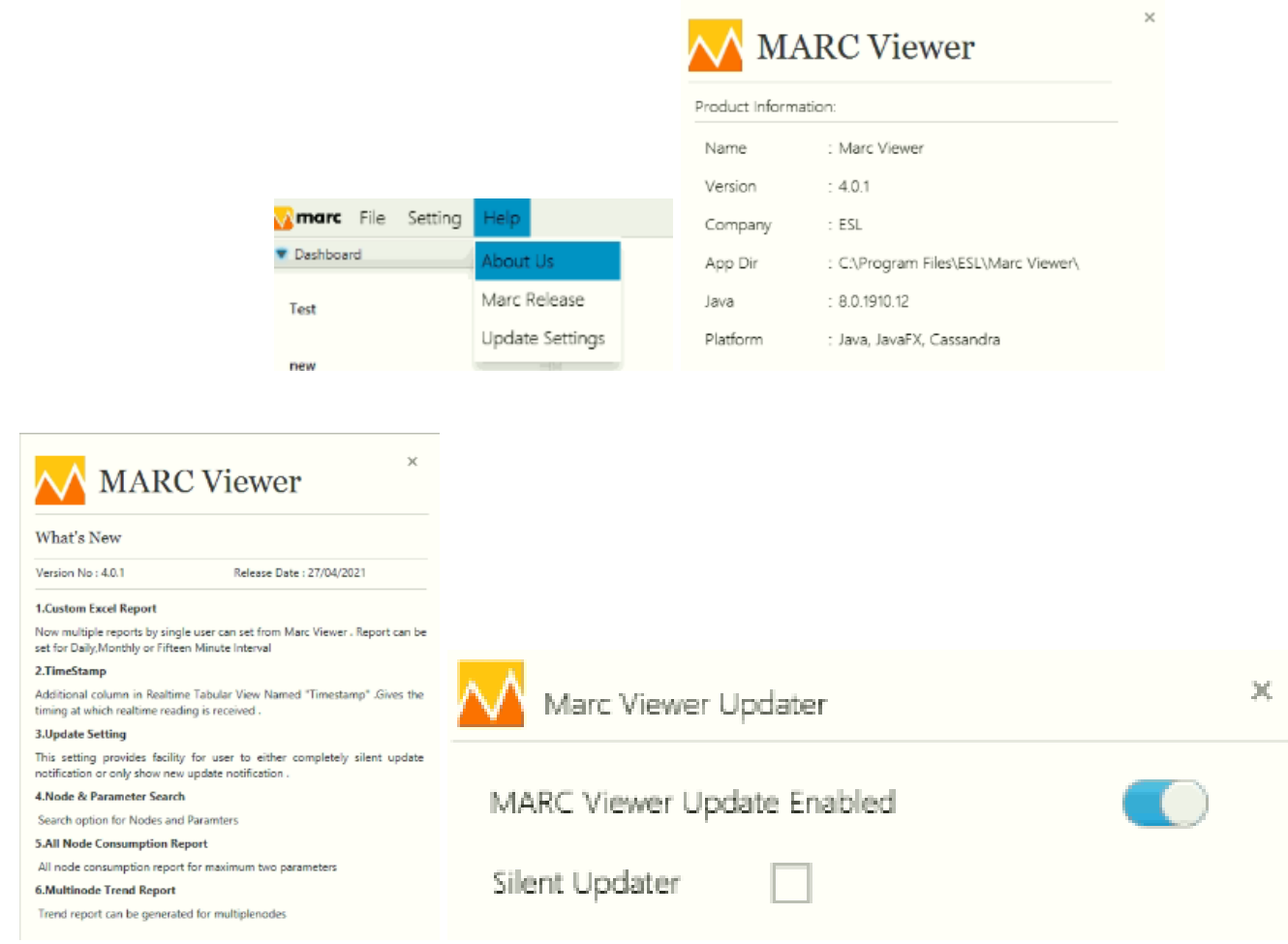

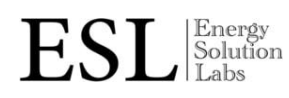

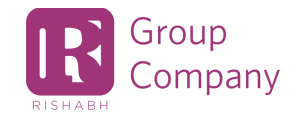

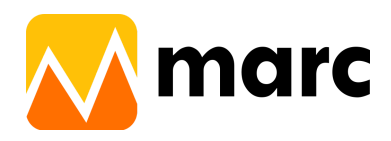

## <span id="page-9-0"></span>**4. Dashboard**

- Click on the '+' button shown at the bottom of the Dashboard tab.
- System will ask for the name for this new dashboard.

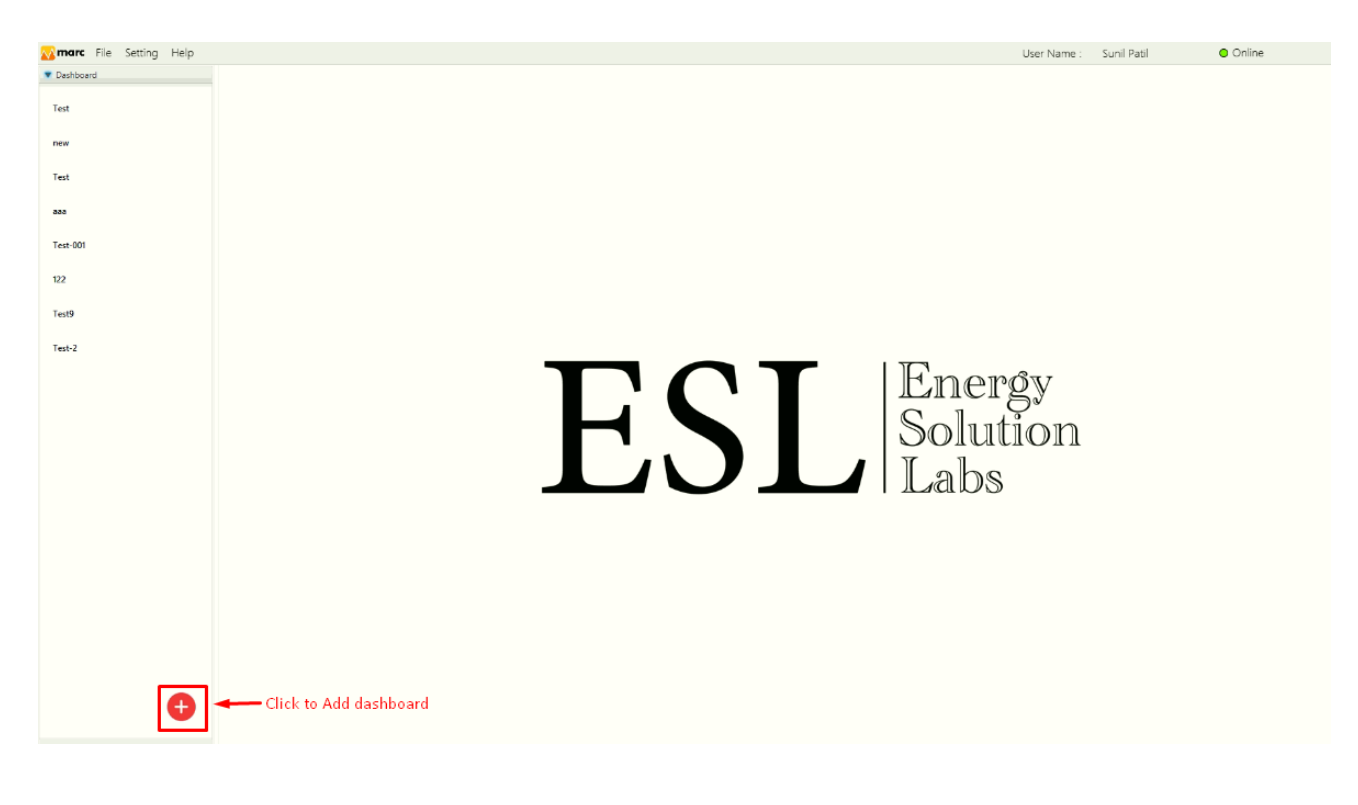

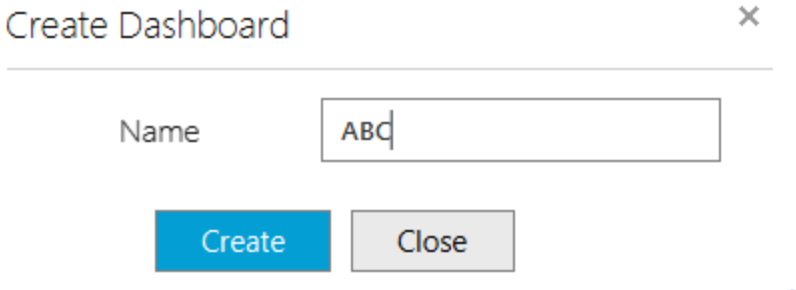

● To add a new dashboard click on the right bottom plus "+" sign.

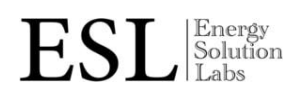

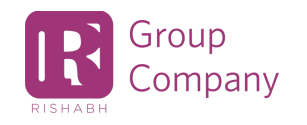

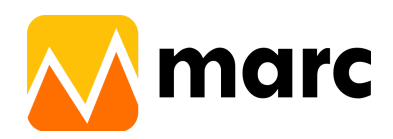

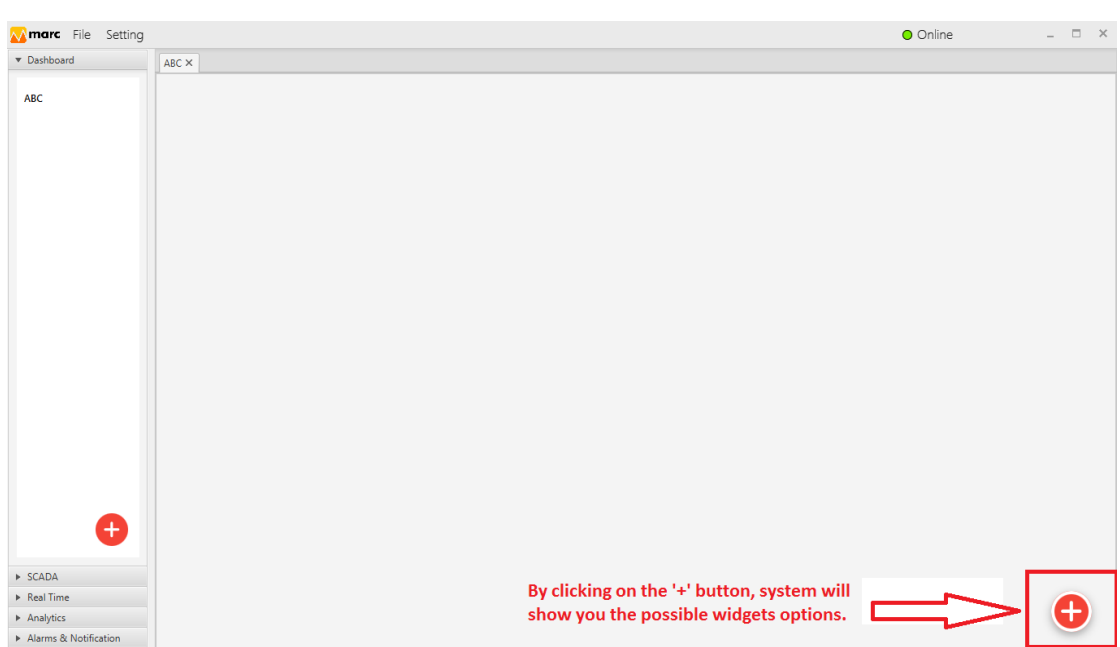

- By clicking on the plus"+" sign below the widget will show,By clicking individually users can access this widget.
	- 1) Table View
	- 2) Graphical View
	- 3) Digital View
	- 4) Analog View

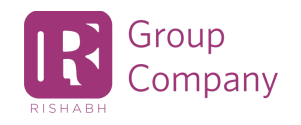

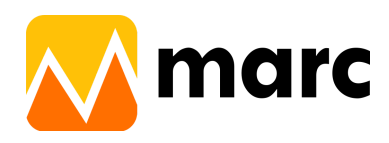

#### **4.1 Table View**

<span id="page-11-0"></span>Users have to select a table view then select the Node and parameters.

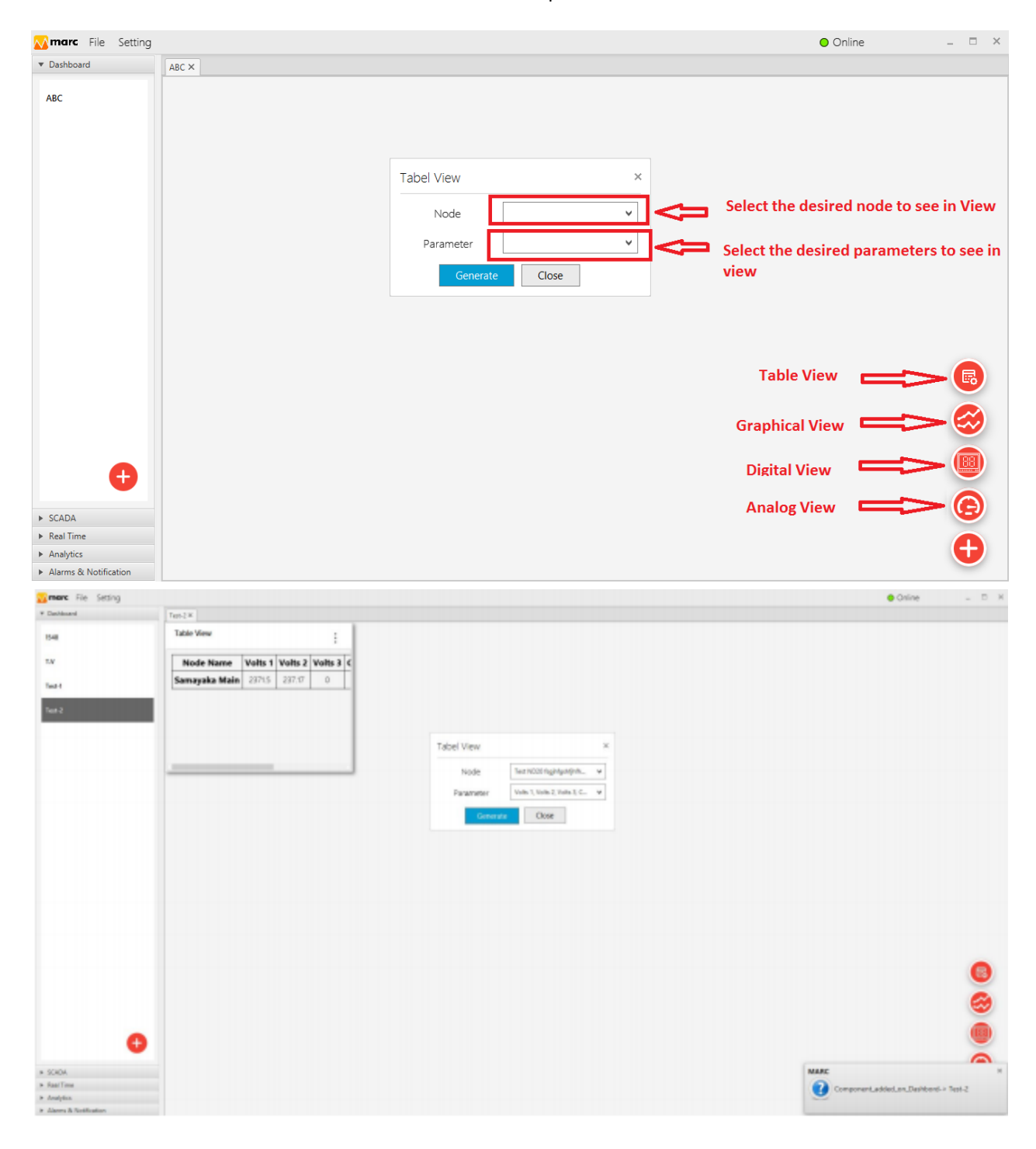

Energy<br>Solution ESL Labs

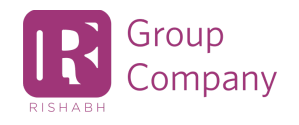

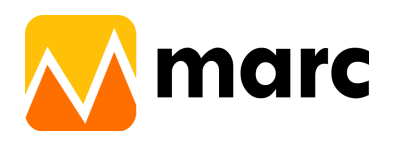

#### <span id="page-12-0"></span>**4.2 Graphical View**

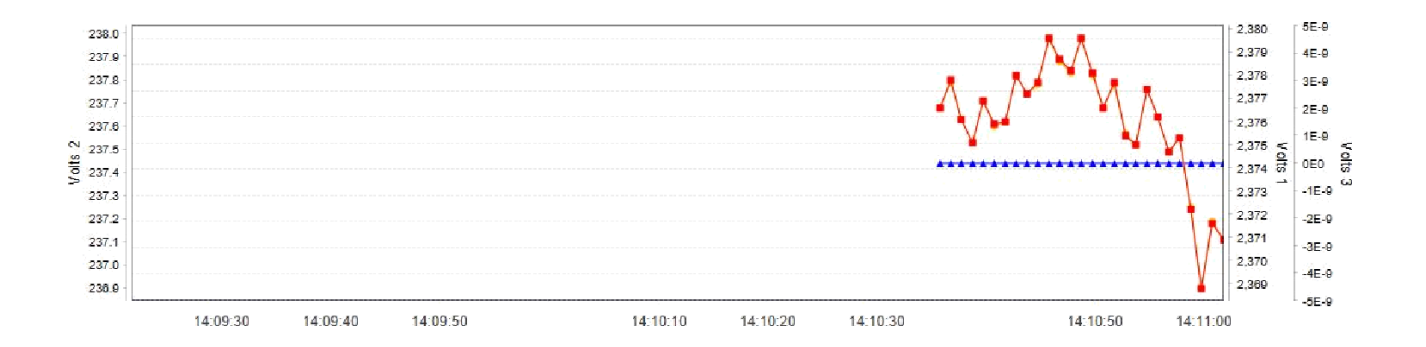

#### <span id="page-12-1"></span>**4.3 Digital View**

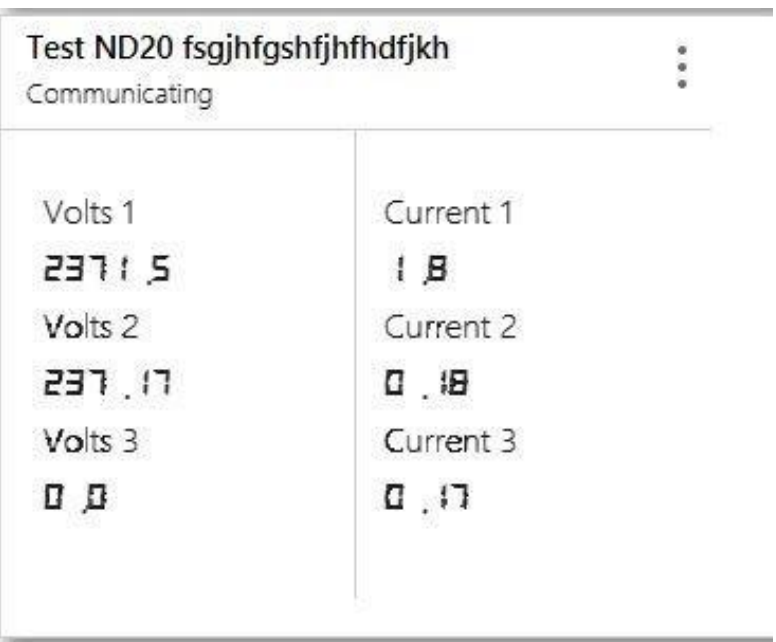

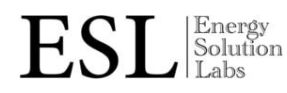

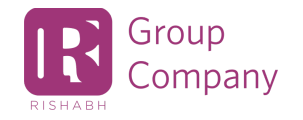

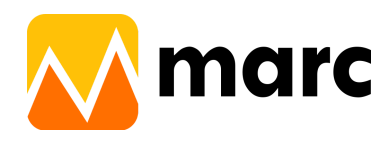

#### <span id="page-13-0"></span>**4.4 Analog View**

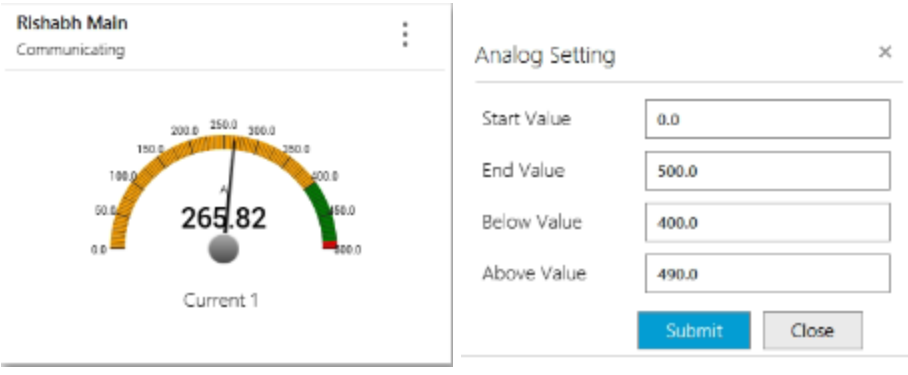

User has to select the node & parameter, and also enter the analog setting for better visualization.

Users can delete the created dashboard. By right click on targeted dashboard and selecting "Delete" option

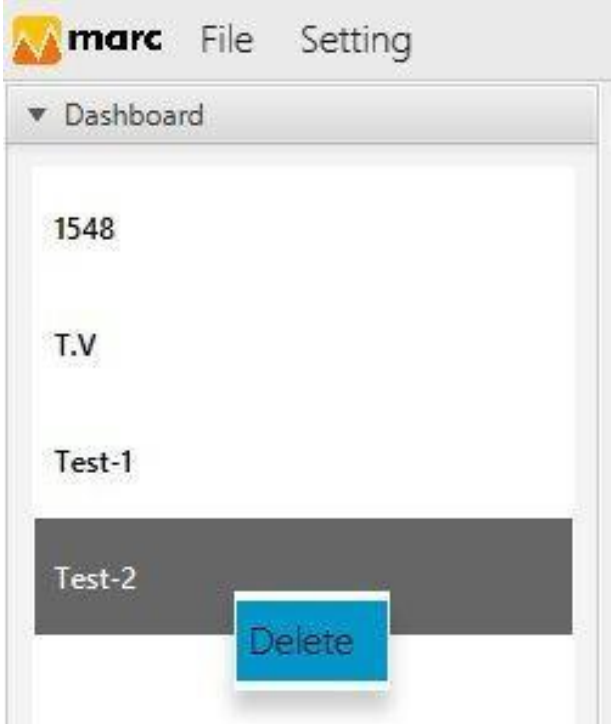

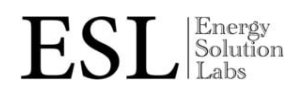

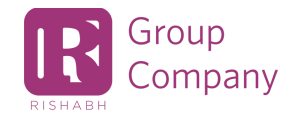

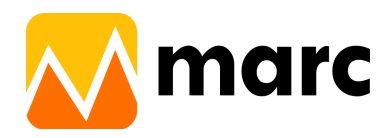

## <span id="page-14-0"></span>**5. SCADA**

● Under the "SCADA" option, users can create their own customized SCADA screens for live visualization plant status. Click on '+' button under the SCADA tab and enter the desired name for this SCADA screen to be created.

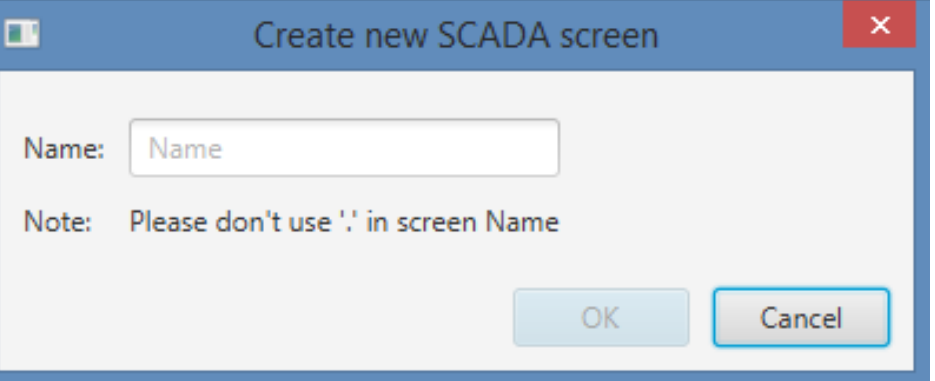

● Here the new screen will open having all added node names and parameter lists. By selecting one of the meter names or parameters, screen will give its unique Tag IDs to use in SCADA screen configuration as shown in the next few SCADA configuration step screens.

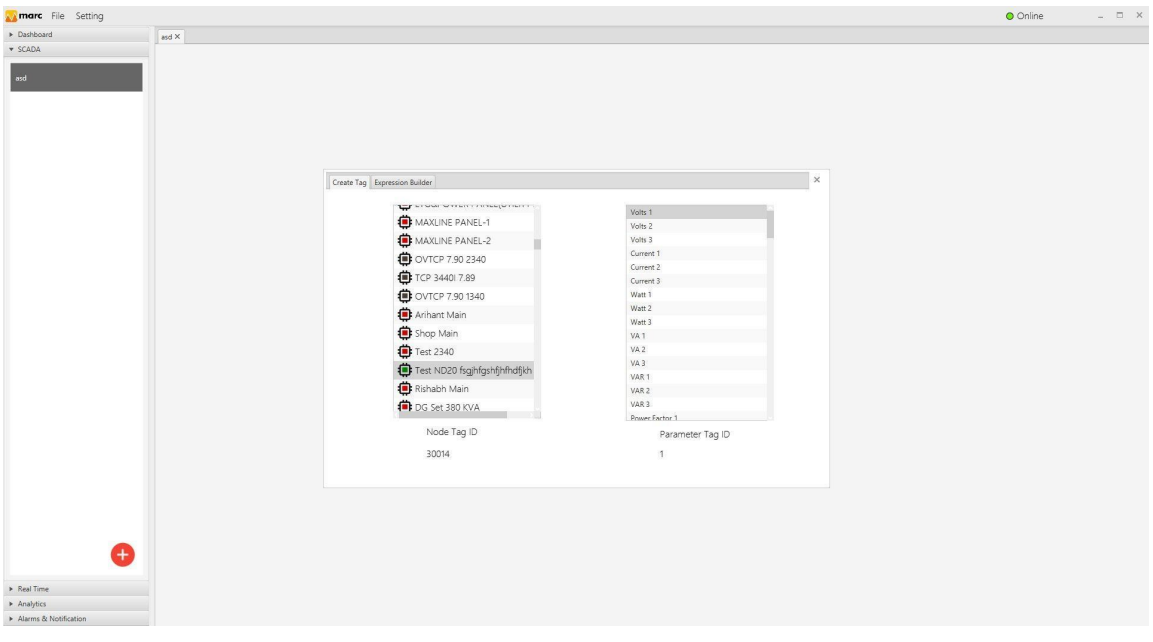

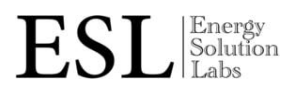

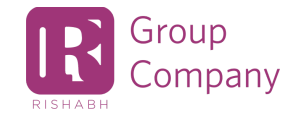

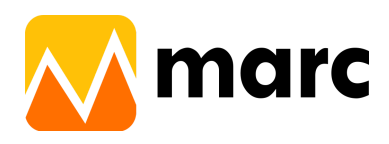

Here primarily the basic controls given under "marc.energy Controls" tab being used to link the data parameters on SCADA live screens.

To use individual control, users have to drag the control on screen designing area and set the properties related to its function.

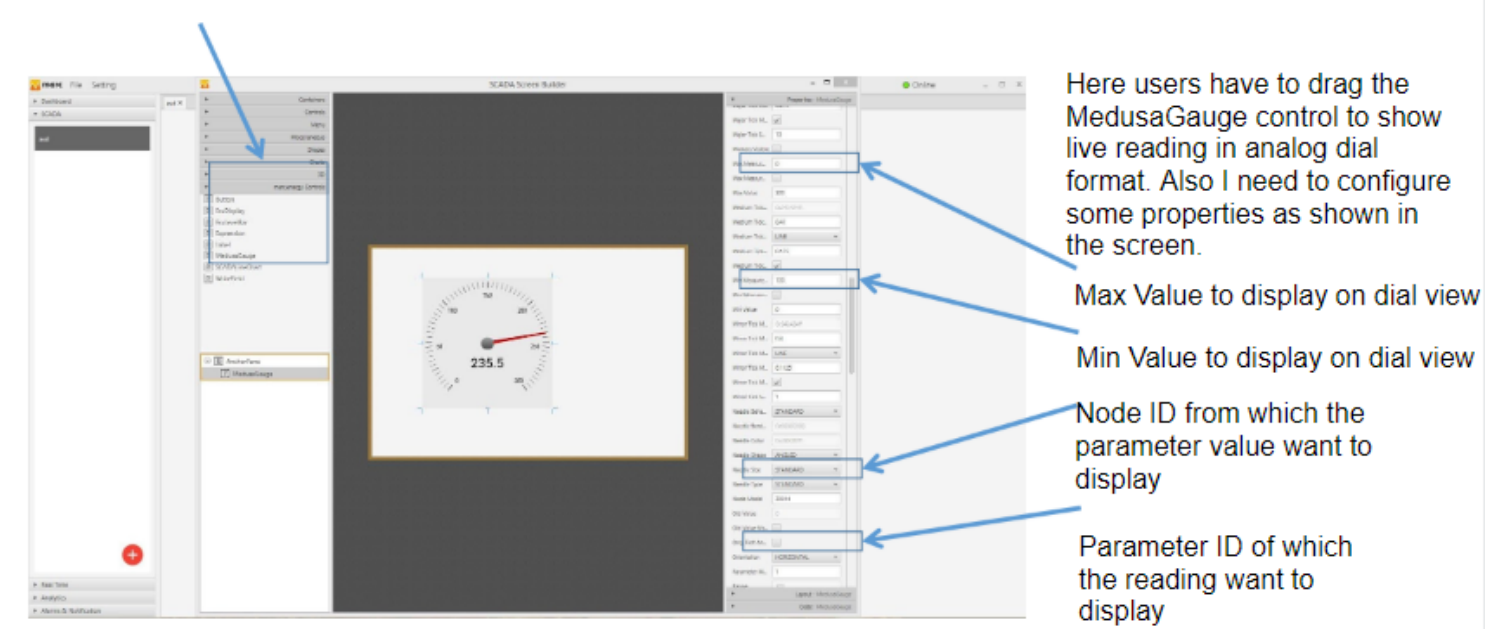

● Hyperlink button which can be used to switch between two SCADA screens.

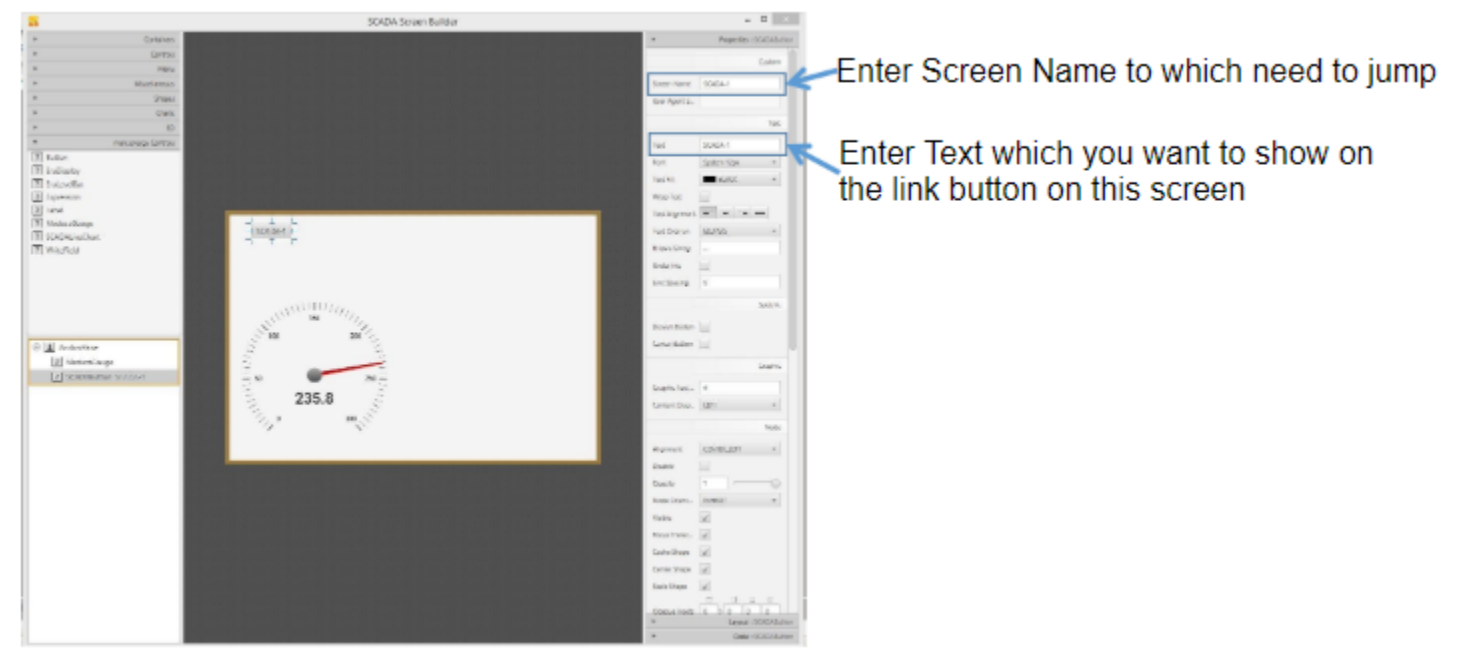

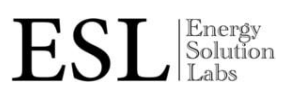

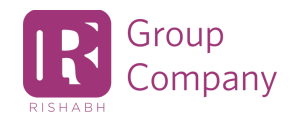

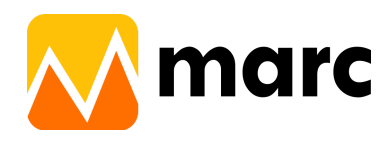

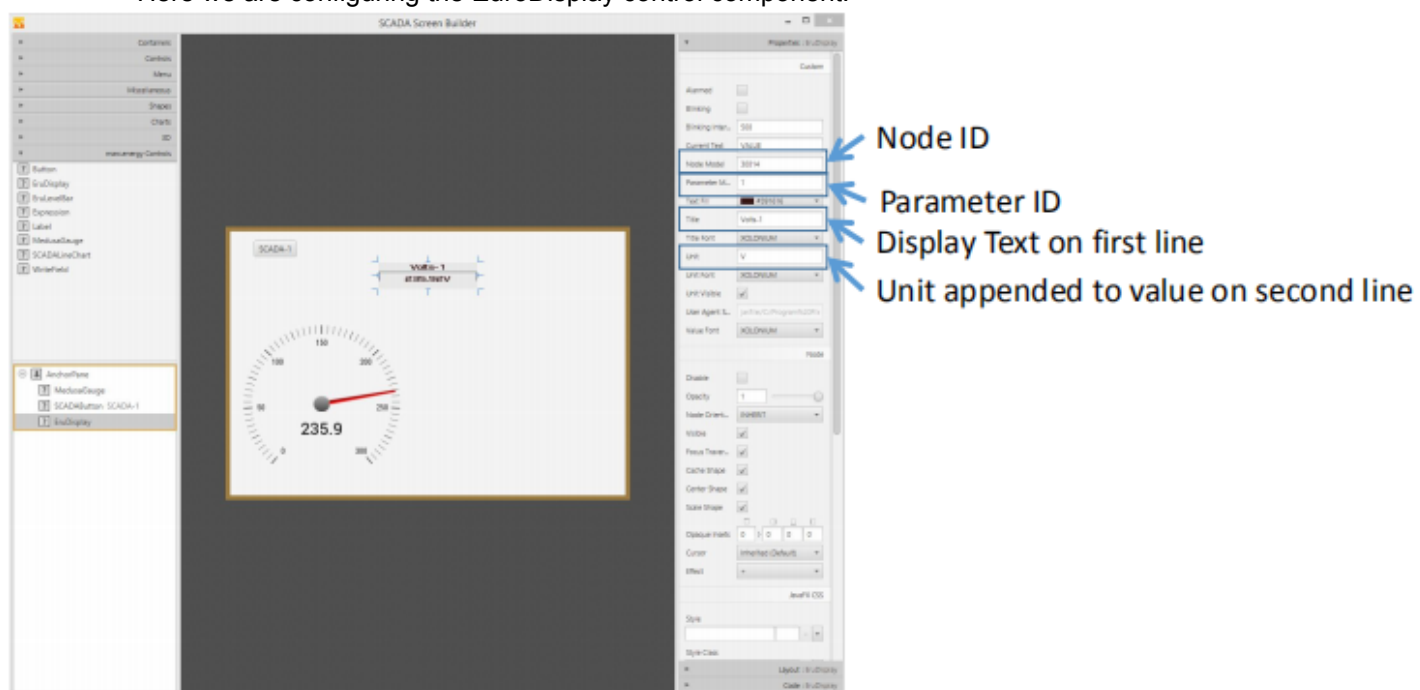

● Here we are configuring the EuroDisplay control component.

● Customer expression tag: Using the "Expression Builder" tab, users can design a custom equation for displaying on the SCADA screen. The equation could be of any number of nodes and parameters. NOTE: Parenthesis or brackets are mandatory and must be matched properly.

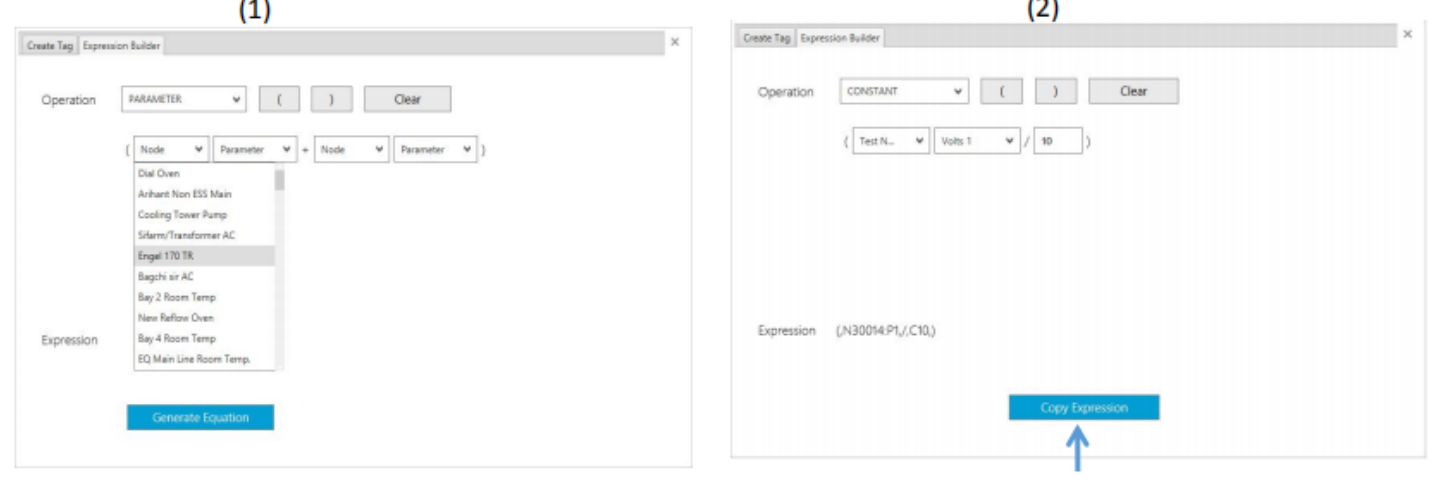

Copy the expression, and use it on next screen on SCADA builder utility

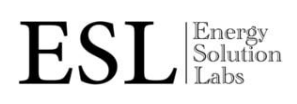

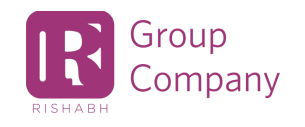

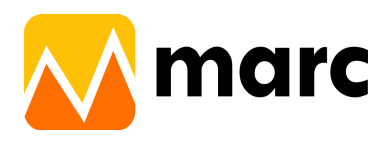

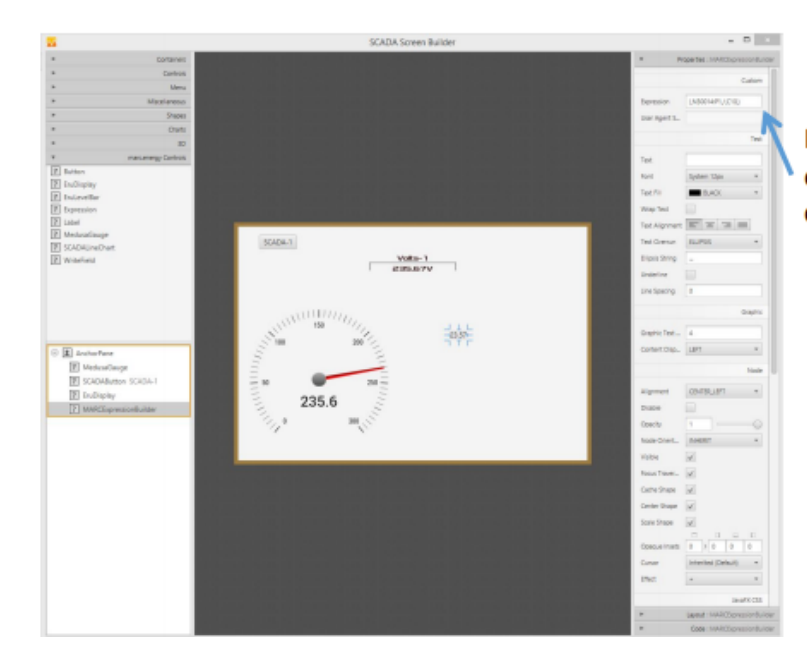

Paste the copied expression from earlier expression builder screen. User can see the live computed value in the field.

● Label control: User can visualize the live reading.

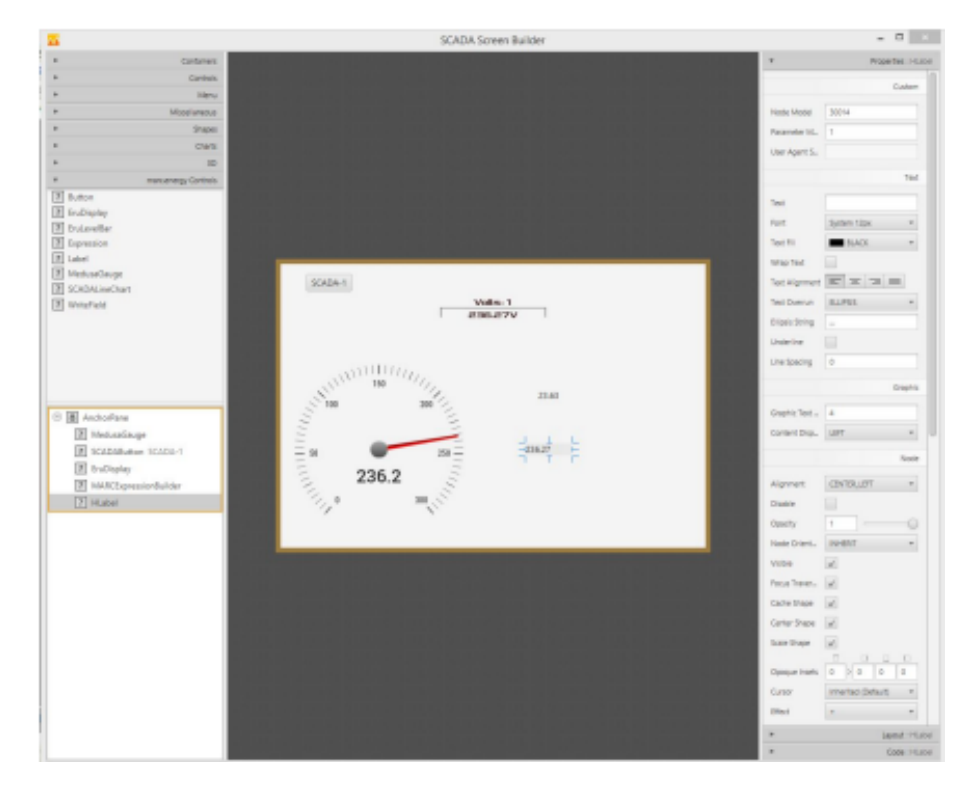

 $ESL$   $\frac{\text{Energy}}{\text{Labs}}$ 

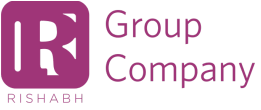

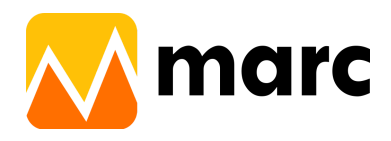

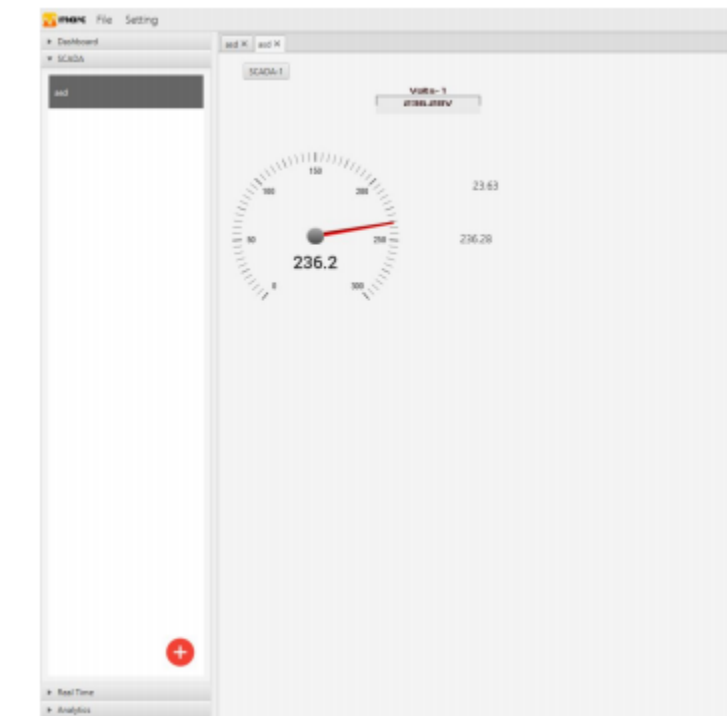

● By closing the SCADA Builder screen, the made changes saved and actual runtime SCADA screen will be open under the SCADA tab.

● If a user wants to edit the existing SCADA screen, users have to right click on the respective SCADA screen and select the "Edit" option.

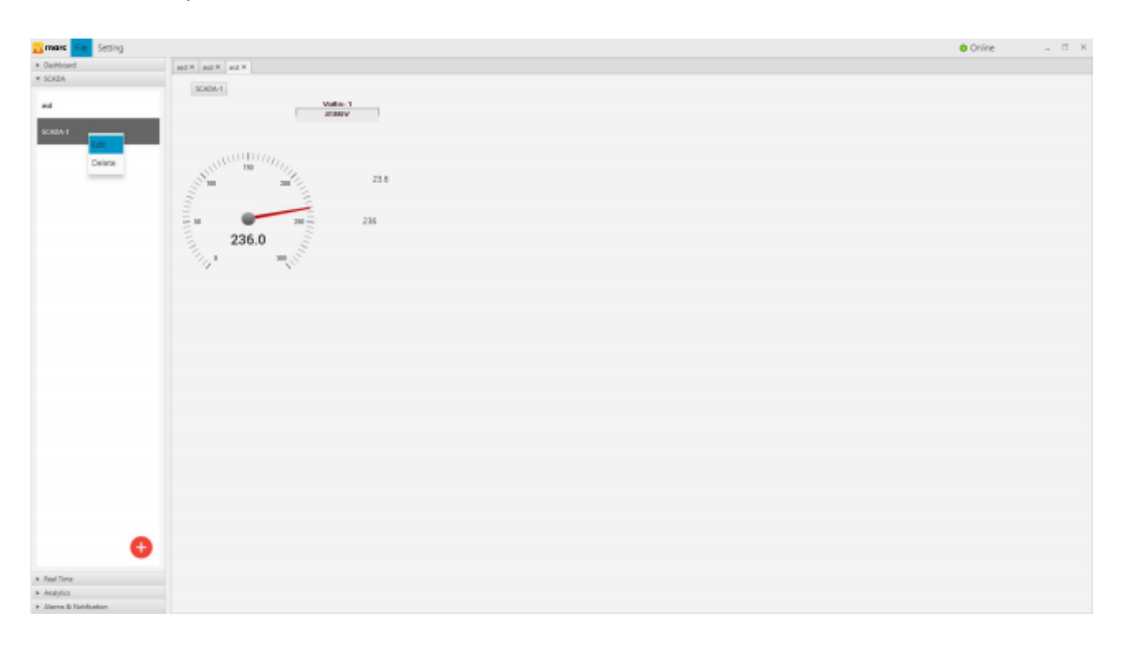

|Energy<br>|Solution<br>|Labs ES

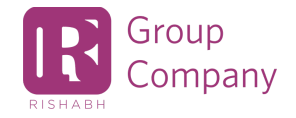

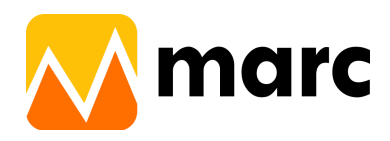

● To make to and fro switching in SCADA screens, users must have to use "Button '' on each screen to navigate to the next desired screen setting the respective Screen name.

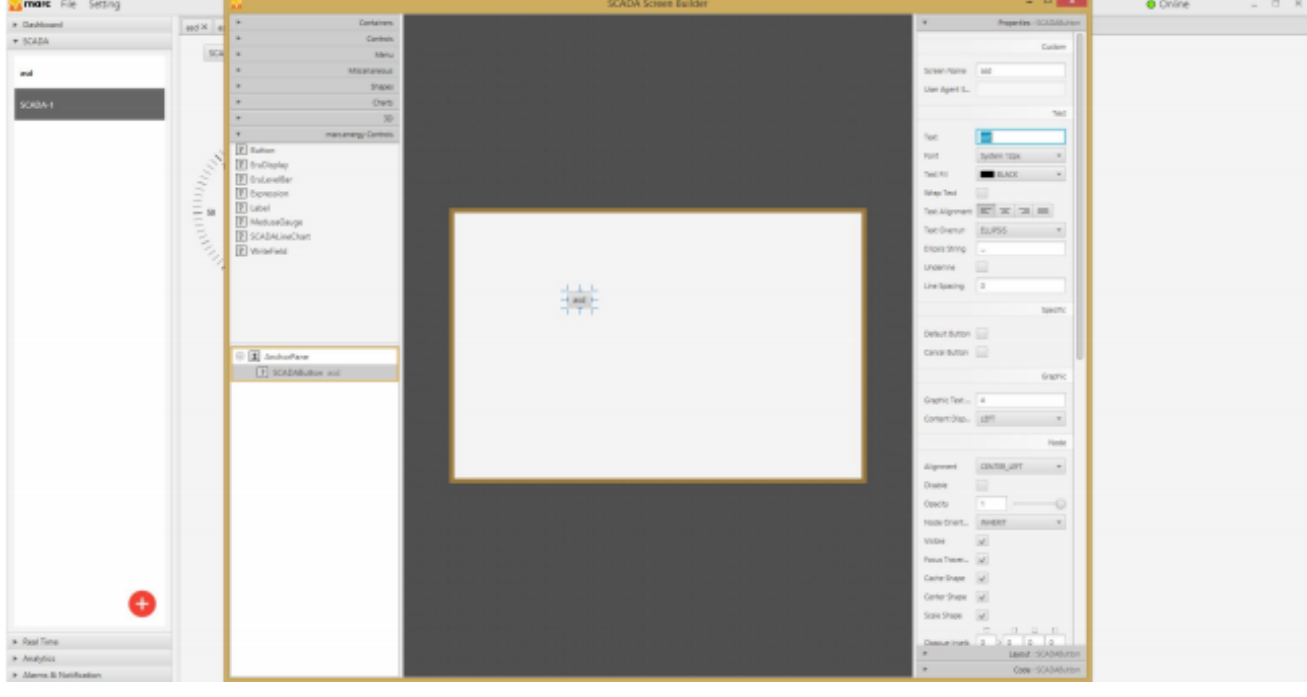

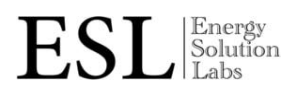

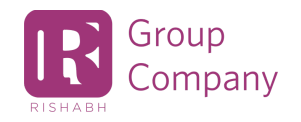

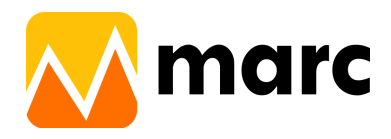

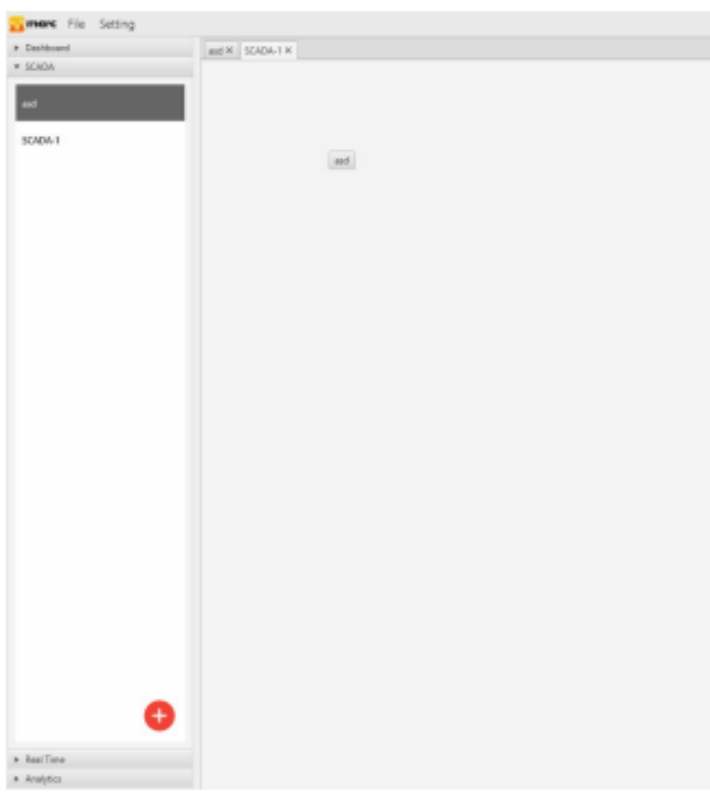

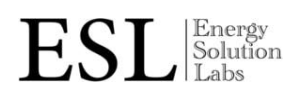

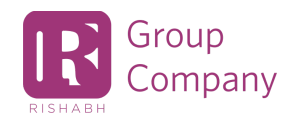

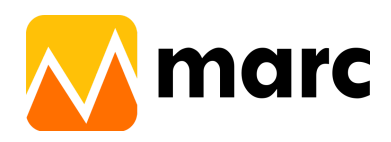

## <span id="page-21-0"></span>**6. Run Time data visualization**

● Under the RunTime main tab, there are many options (viz. Analog View, Graphical View, Trend View, Digital View) to visualize the live data on the MARC screen.

#### **6.1 Analog View**

<span id="page-21-1"></span>● Click on the "Analog View" option to open the Analog view screen.

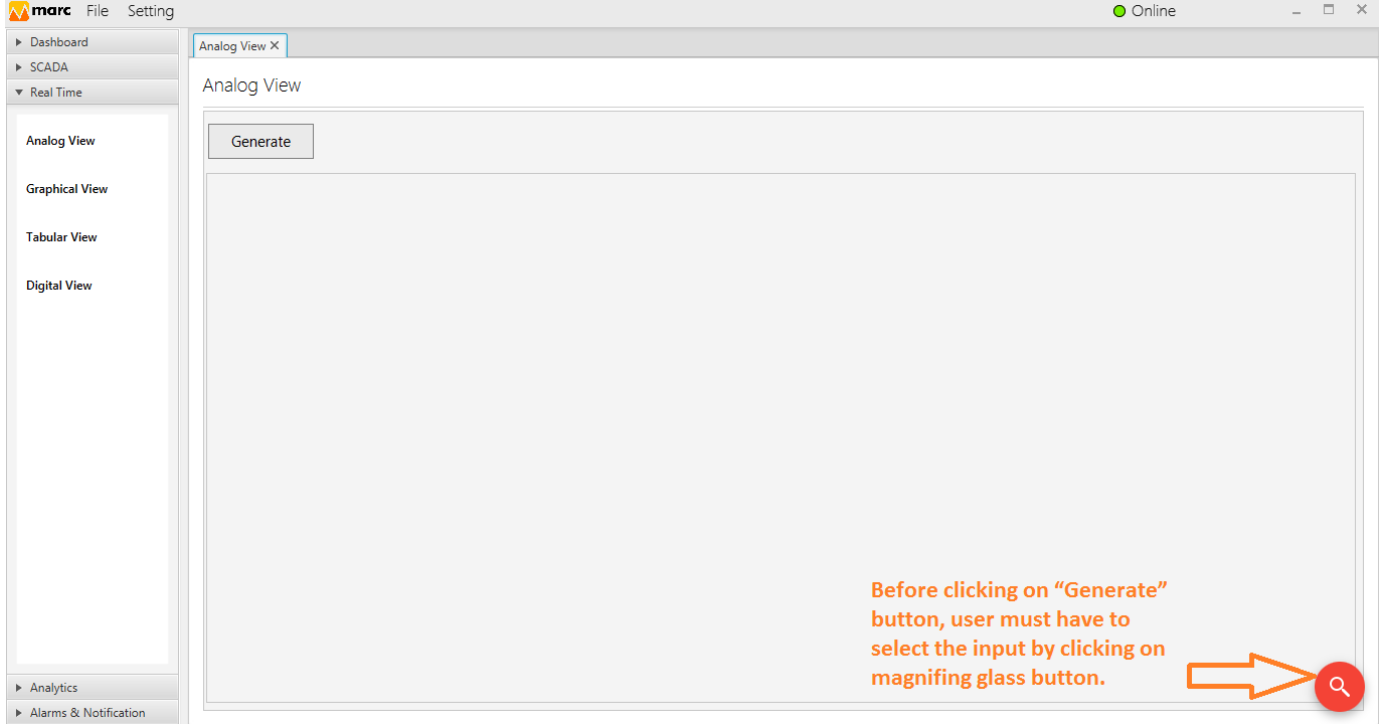

● Select desired node/s from node list under "Node" tab and desired parameter/s from parameter list under "Parameter" tab.User can also use the search tab to search for a particular node or parameter.

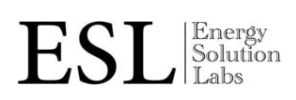

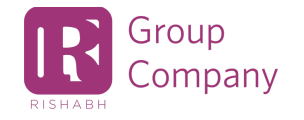

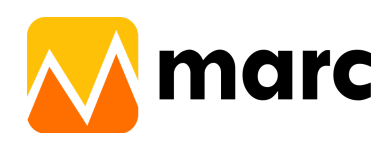

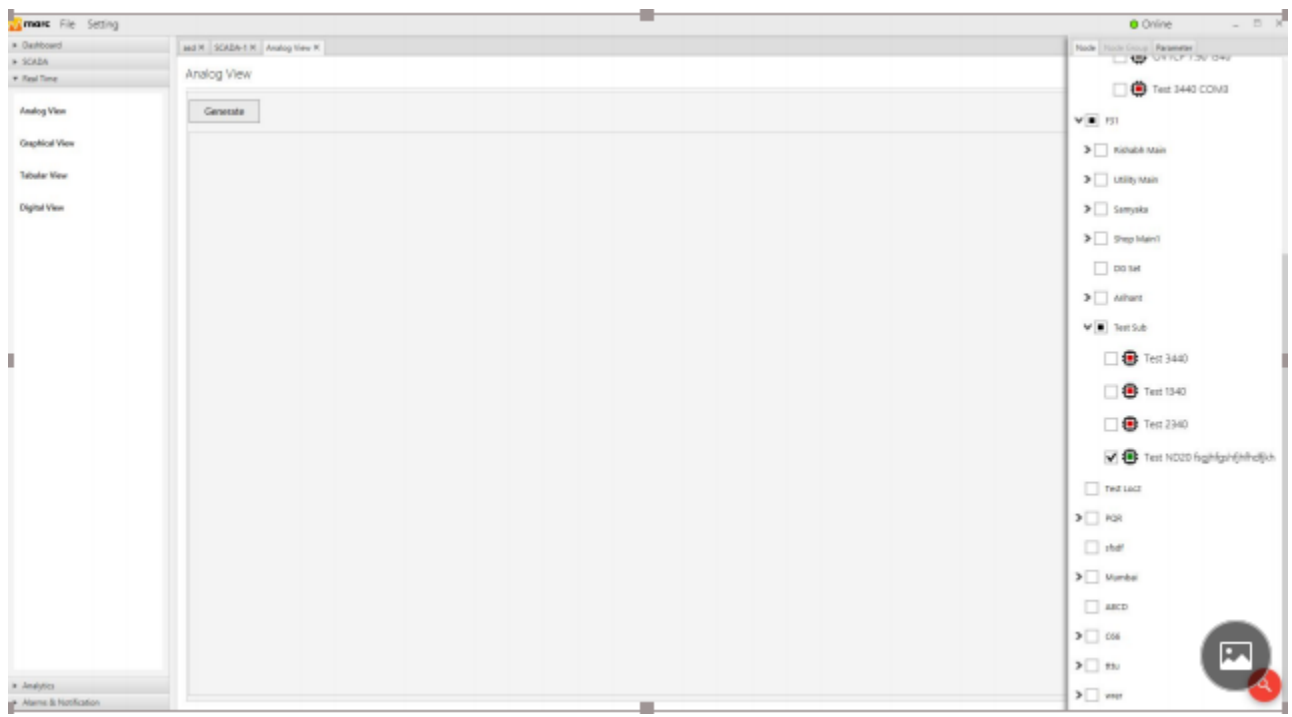

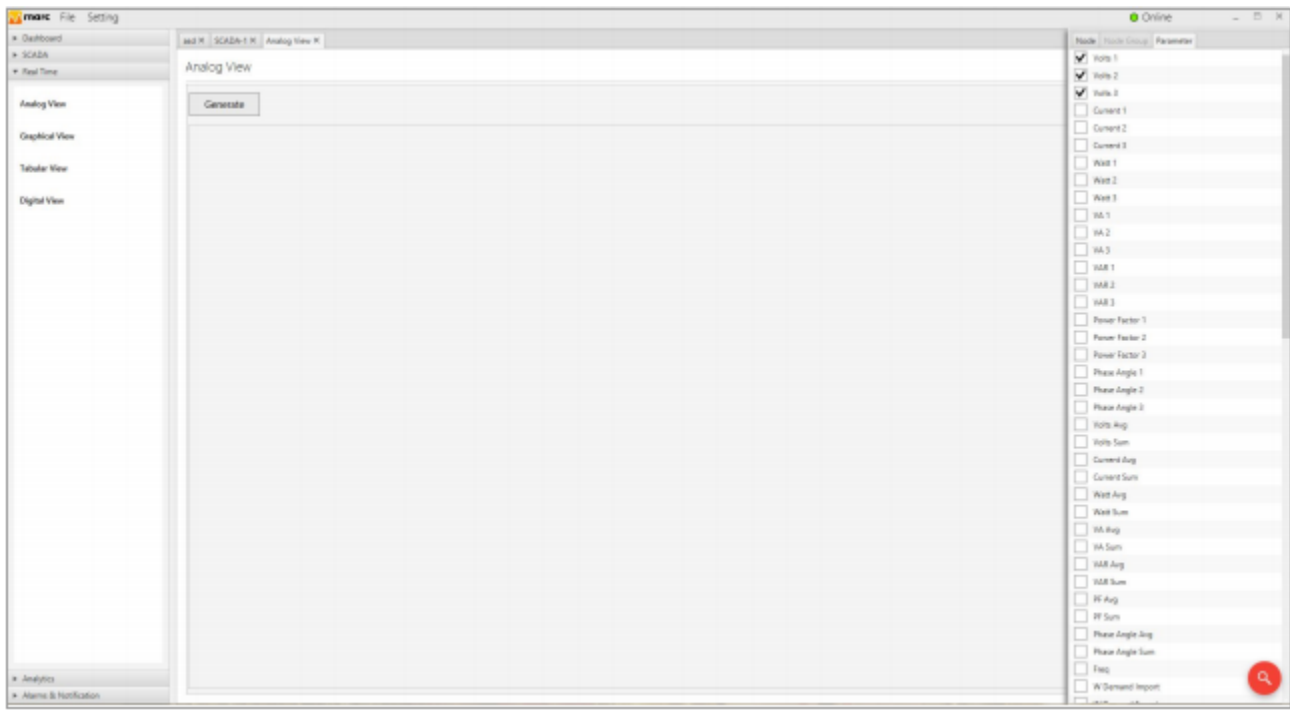

 $\text{ESL}\vert_{\text{Labs}}^{\text{Energy}}$ 

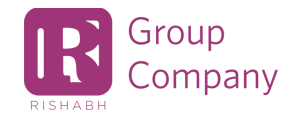

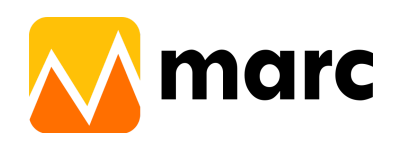

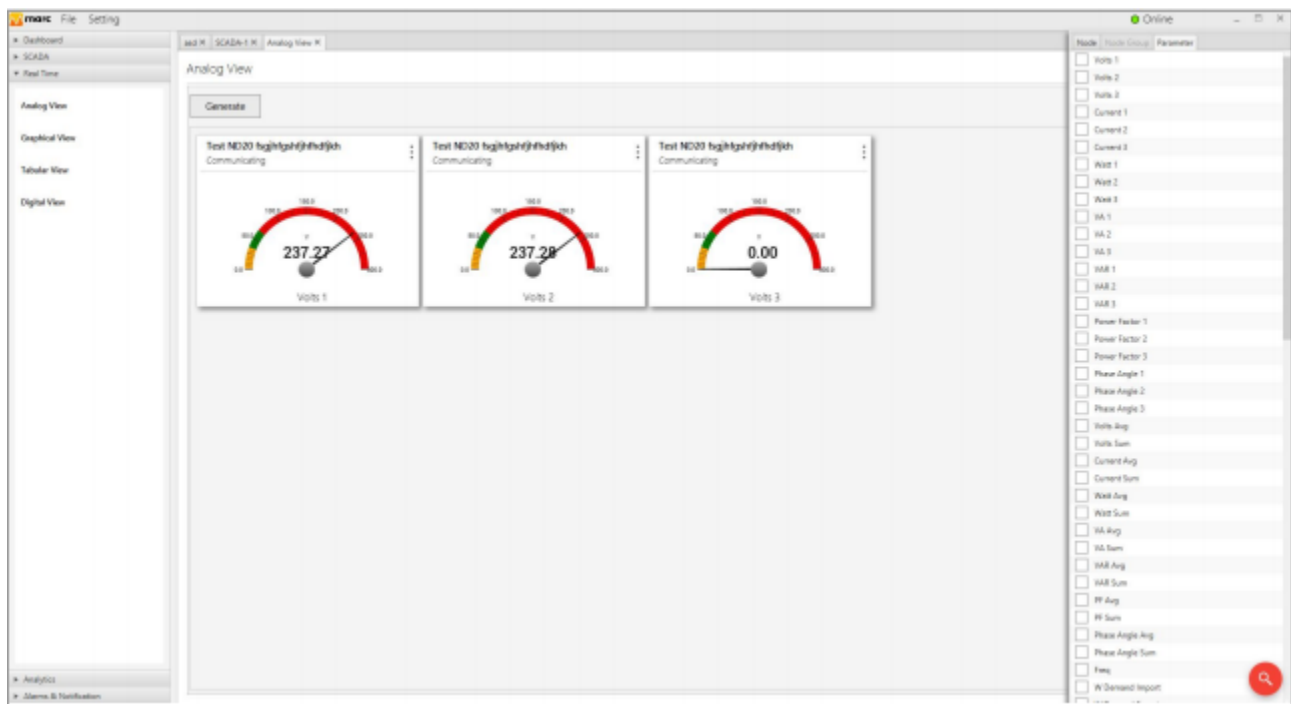

#### <span id="page-23-0"></span>**6.2 Graphical View**

● Before clicking on "Apply" button, user have to select the desired node/s from list of nodes under "Node" tab and desired parameter/s from the list of parameters under the "Parameter" tab.User can also use the search tab to search for a particular node or parameter.

![](_page_23_Figure_4.jpeg)

● Users can clear the earlier graphical view by clicking on the "Clear" button.

Energy<br>Solution **ES** Labs

![](_page_23_Picture_7.jpeg)

![](_page_24_Picture_0.jpeg)

#### <span id="page-24-0"></span>**6.3 Tabular View**

- Before clicking on "Apply" button, user have to select the desired node/s from list of nodes under "Node" tab and desired parameter/s from the list of parameters under the "Parameter" tab.User can also use the search tab to search for a particular node or parameter.
- Users can clear the earlier table view by clicking on the "Clear" button.

![](_page_24_Picture_151.jpeg)

Energy<br>Solution ES. Labs

![](_page_24_Picture_6.jpeg)

![](_page_25_Picture_0.jpeg)

#### <span id="page-25-0"></span>**6.4 Digital View**

Before clicking on the "Generate" button, users have to select the desired node/s from list of nodes under "Node" tab and desired parameter/s from the list of parameters under "Parameter" tab, User can also use the search tab to search for a particular node or parameter.

![](_page_25_Figure_3.jpeg)

NOTE: Max 6 parameters per digital view can be selected.

![](_page_25_Picture_5.jpeg)

![](_page_25_Picture_6.jpeg)

![](_page_26_Picture_0.jpeg)

## <span id="page-26-0"></span>**7. Analytics**

Many standard reports are pre programmed under this tab.

- 1) Trends
- 2) Consumption
- 3) Shift Consumption
- 4) Comparison Report
- 5) All Node Consumption
- 6) One Day Reading Report
- 7) Excel Report
- 8) Hourly Excel Report
- 9) Pie Chart Report
- 10) Raw Data Report

#### <span id="page-26-1"></span>**7.1 Trends**

- Users have to give / select desired inputs (i.e. node/s, parameter/s, date, time, interval, etc.) while generating particular reports.Users get these inputs by clicking the right bottom side search button.
- There are 2 options for selection,
	- Multinode SingleParameter
	- Single Node Multi Parameter.
- Users can download reports by clicking on the "Export" button.

![](_page_26_Picture_19.jpeg)

![](_page_26_Picture_20.jpeg)

![](_page_27_Picture_0.jpeg)

![](_page_27_Figure_1.jpeg)

## <span id="page-27-0"></span>**7.2 Consumption**

- Users have to give / select desired inputs (i.e node/s, parameter/s, date, time, interval, etc.) while generating particular reports.Users get these inputs by clicking the right bottom side search button.
- Users can download reports by clicking on the "Export" button.

![](_page_27_Picture_5.jpeg)

![](_page_27_Picture_6.jpeg)

![](_page_28_Picture_0.jpeg)

![](_page_28_Picture_17.jpeg)

 $\text{ESL}\vert_{\text{Labs}}^{\text{Energy}}$ 

![](_page_28_Picture_3.jpeg)

![](_page_29_Picture_0.jpeg)

#### <span id="page-29-0"></span>**7.3 Shift Consumption**

- Users have to select the shift time from the "Setting" tab.then select desired inputs (i.e. node/s, parameter/s, date, time, interval, etc.) while generating particular reports.Users get these inputs by clicking the right bottom side search button.
- Users can download reports by clicking on the "Export" button.

![](_page_29_Picture_123.jpeg)

![](_page_29_Picture_5.jpeg)

![](_page_29_Picture_6.jpeg)

![](_page_30_Picture_0.jpeg)

![](_page_30_Picture_180.jpeg)

#### <span id="page-30-0"></span>**7.4 Comparison Report**

- Users have to give / select desired inputs (i.e. node/s, parameter/s, date, time, interval, etc.) while generating particular reports.Users get these inputs by clicking the right bottom side search button. Note-The report should be one node, one parameter but two different time slots.
- Users can download reports by clicking on the "Export" button.
- There are four interval for selection,
	- 1)Daily 2)Weekly 3)Monthly 4)Yearly
- Comparison Report Daily v Weekly Monthly Yearly

![](_page_30_Picture_8.jpeg)

![](_page_30_Picture_9.jpeg)

![](_page_31_Picture_0.jpeg)

![](_page_31_Figure_1.jpeg)

#### <span id="page-31-0"></span>**7.5 All Node Consumption**

- Users have to give / select desired inputs (i.e. node/s, parameter/s, date, time, interval, etc.) while generating particular reports.Users get these inputs by clicking the right bottom side search button. Note-Maximum 2 parameters are allowable to selection.
- Users can download reports by clicking on the "Export" button.

![](_page_31_Picture_5.jpeg)

![](_page_31_Picture_6.jpeg)

![](_page_32_Picture_0.jpeg)

![](_page_32_Picture_13.jpeg)

 $\text{ESL}\vert_{\text{Labs}}^{\text{Energy}}$ 

![](_page_32_Picture_3.jpeg)

![](_page_33_Picture_0.jpeg)

#### <span id="page-33-0"></span>**7.6 One Day Reading Report**

- Users have to give / select desired inputs (i.e. node/s, parameter/s, date, time, interval, etc.) while generating particular reports.Users get these inputs by clicking the right bottom side search button.
- Users can download reports by clicking on the "Export" button.

![](_page_33_Picture_114.jpeg)

![](_page_33_Picture_5.jpeg)

![](_page_33_Picture_6.jpeg)

![](_page_34_Picture_0.jpeg)

![](_page_34_Figure_1.jpeg)

#### <span id="page-34-0"></span>**7.7 Excel Report**

- Total 3 reports provided.
	- 1) 15 min Report of a day
	- 2) Daily Report of a month
	- 3) Monthly Report of a year
- Out of these three,the first two reports are scheduler reports and also have a facility to generate any report as per user selection date manually.
- Single users can create multiple reports
- Users have to download the template after selecting desired inputs (i.e. node/s, parameter/s etc).
- Users have to do the required changes in the template by adding a new sheet and upload this template on the "Upload template" tab.

Note- Do not edit the filled information sheet in the template. Refer filled sheet to create required new sheet.

![](_page_34_Picture_12.jpeg)

![](_page_34_Picture_13.jpeg)

![](_page_35_Picture_0.jpeg)

X

![](_page_35_Picture_20.jpeg)

#### Excel Report Form

![](_page_35_Picture_21.jpeg)

![](_page_35_Picture_4.jpeg)

![](_page_35_Picture_5.jpeg)

![](_page_36_Picture_0.jpeg)

#### <span id="page-36-0"></span>**7.8 Hourly Excel Report**

- Users have to download the template after selecting desired inputs (i.e. node/s, parameter/s etc).Users get these inputs by clicking the right bottom side search button.
- Users have to do the required changes in the template and upload this template on the "Upload template" tab.

Note- Do not edit the filled information in the template. Refer filled sheet to create required new sheet.

![](_page_36_Picture_160.jpeg)

![](_page_36_Picture_6.jpeg)

![](_page_36_Picture_7.jpeg)

![](_page_37_Picture_0.jpeg)

![](_page_37_Picture_122.jpeg)

#### <span id="page-37-0"></span>**7.9 Pie Chart Report**

● Users have to give / select desired inputs (i.e. node/s, parameter/s, date, time, interval, etc.) while generating particular reports.Users get these inputs by clicking the right bottom side search button. ● Users get a Pie chart of multi node single parameter.

![](_page_37_Picture_4.jpeg)

|Energy<br>|Solution<br>|Labs ES<sub>1</sub>

![](_page_37_Picture_6.jpeg)

![](_page_38_Picture_0.jpeg)

![](_page_38_Picture_94.jpeg)

#### <span id="page-38-0"></span>**7.10 Raw Data Report**

● Users have to give / select desired inputs (i.e. node/s, parameter/s, date, time, interval, etc.) while generating particular reports.Users get these inputs by clicking the right bottom side search button.

![](_page_38_Picture_4.jpeg)

![](_page_39_Picture_0.jpeg)

![](_page_39_Figure_1.jpeg)

![](_page_39_Picture_2.jpeg)

![](_page_39_Picture_3.jpeg)

![](_page_40_Picture_0.jpeg)

## <span id="page-40-0"></span>**8. Alarm and Notification**

#### <span id="page-40-1"></span>**8.1 Summary**

All received alarm & notification listings are given in the summary page.

![](_page_40_Picture_90.jpeg)

### <span id="page-40-3"></span><span id="page-40-2"></span>**8.2 Setting**

#### **8.2.1 Alarm**

● Click on "Add" button to add new Alarm or Notification

![](_page_40_Picture_8.jpeg)

![](_page_40_Picture_9.jpeg)

![](_page_41_Picture_0.jpeg)

![](_page_41_Picture_89.jpeg)

for Alarm. Click on the "Create" button to add a new Alarm. You will get a new screen (as shown in next image) for configuring it further in detail.

![](_page_41_Picture_90.jpeg)

![](_page_41_Picture_4.jpeg)

![](_page_41_Picture_5.jpeg)

![](_page_42_Picture_0.jpeg)

![](_page_42_Picture_151.jpeg)

● Users have to fill above screen details, Email ID, Mobile, Message, Need to create the alarm condition. After that generate and submit the equation.Sample Equation format- "(Metername Parameter Operator Constant)".

**Alarm Action**- Users have provision to write any parameters value after satisfying the alarm condition. **Time Bound**- Users have provision to check the alarm condition on a given time set in the time bound.

![](_page_42_Picture_4.jpeg)

![](_page_42_Picture_5.jpeg)

![](_page_43_Picture_0.jpeg)

![](_page_43_Picture_91.jpeg)

● Users can "Edit" and "Delete" the alarm, Also have a facility to turn off the alarm by using the toggle button.

Alarms And Notification

![](_page_43_Picture_92.jpeg)

#### **8.2.2 Notifications**

<span id="page-43-0"></span>● Click on the "Add" button to add new Notification.

![](_page_43_Picture_7.jpeg)

![](_page_43_Picture_8.jpeg)

![](_page_44_Picture_0.jpeg)

![](_page_44_Picture_199.jpeg)

![](_page_44_Picture_200.jpeg)

● Users have to enter and select the required information given in the screen below. Customize- If users want to customize the notification by clicking the "Yes" button and entering the interval counts. (Interval count is a count which depends on frequency and sends notification at the rate of frequency in given intervals).

![](_page_44_Picture_4.jpeg)

![](_page_44_Picture_5.jpeg)

![](_page_45_Picture_0.jpeg)

![](_page_45_Figure_1.jpeg)

• In case user wants to set interval frequency in the multiple of hours or days or months, etc., then select "Yes" option for "Customize" settings.Here base interval will be as per selection in the "Frequency" input field and multiple of it will be decided based on the input value given in the "Interval" field. e.g. if user wants to get notification for every 3 hours, then user have to set "Frequency" = "Hourly"

"Customize" = "Yes"

"Interval" = " $3$ "

![](_page_45_Picture_5.jpeg)

![](_page_45_Picture_6.jpeg)

![](_page_46_Picture_0.jpeg)

#### Notification Builder  $\times$ Node V Parameter node Volts 1 ◡ Frequency Customize (a) Yes  $\bigcirc$  No Hourly v Voltage Interval  $\mathbf{z}$ Message +919404540386 mahesh.palde@goesl.c Mobile E-mail  $\overline{\mathsf{v}}$  Sms  $\overline{\mathsf{V}}$  E-mail **Set Notification** Clear Close

Users can "Edit" and "Delete" the alarm, Also have a facility to turn off the alarm by using the toggle button.

![](_page_46_Picture_3.jpeg)

![](_page_46_Picture_4.jpeg)

![](_page_46_Picture_5.jpeg)

![](_page_47_Picture_0.jpeg)

#### <span id="page-47-0"></span>**8.3 Acknowledgements**

User has to acknowledge the alarm by writing some corrective action message.

![](_page_47_Picture_46.jpeg)

![](_page_47_Picture_5.jpeg)

![](_page_48_Picture_0.jpeg)

![](_page_48_Picture_1.jpeg)

![](_page_48_Picture_2.jpeg)